# **speedyLOAD**

Der Massendatenimport erleichtert das Importieren großer Dateibestände.

Mit dem Modul speedyLOAD importieren Sie CAD-Baugruppen, Zeichnungen und Einzelteile von ganzen Anlagen mit nur 3 Klicks.

Einfach die Baugruppe, die Zeichnung oder nur den lokalen Ordner auswählen. Alles weitere erledigt der Massendatenimport fast wie von selbst.

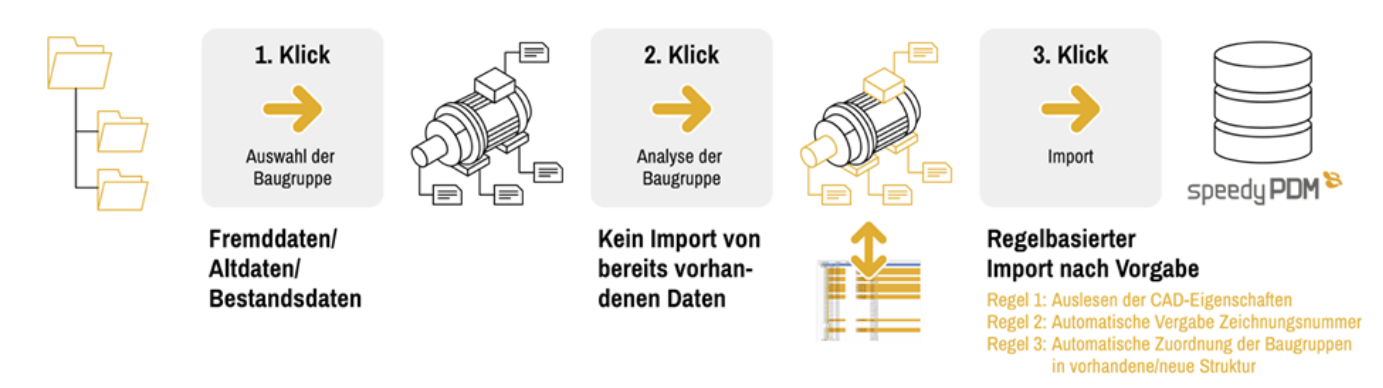

Die Dateien werden analysiert und deren Referenzen werden ebenfalls analysiert.

Sind alle Dateien analysiert können bei Bedarf weitere Einstellungen vorgenommen werden, um anschließend alle Dateien mit einem Klick zu importieren.

## **Oberfläche**

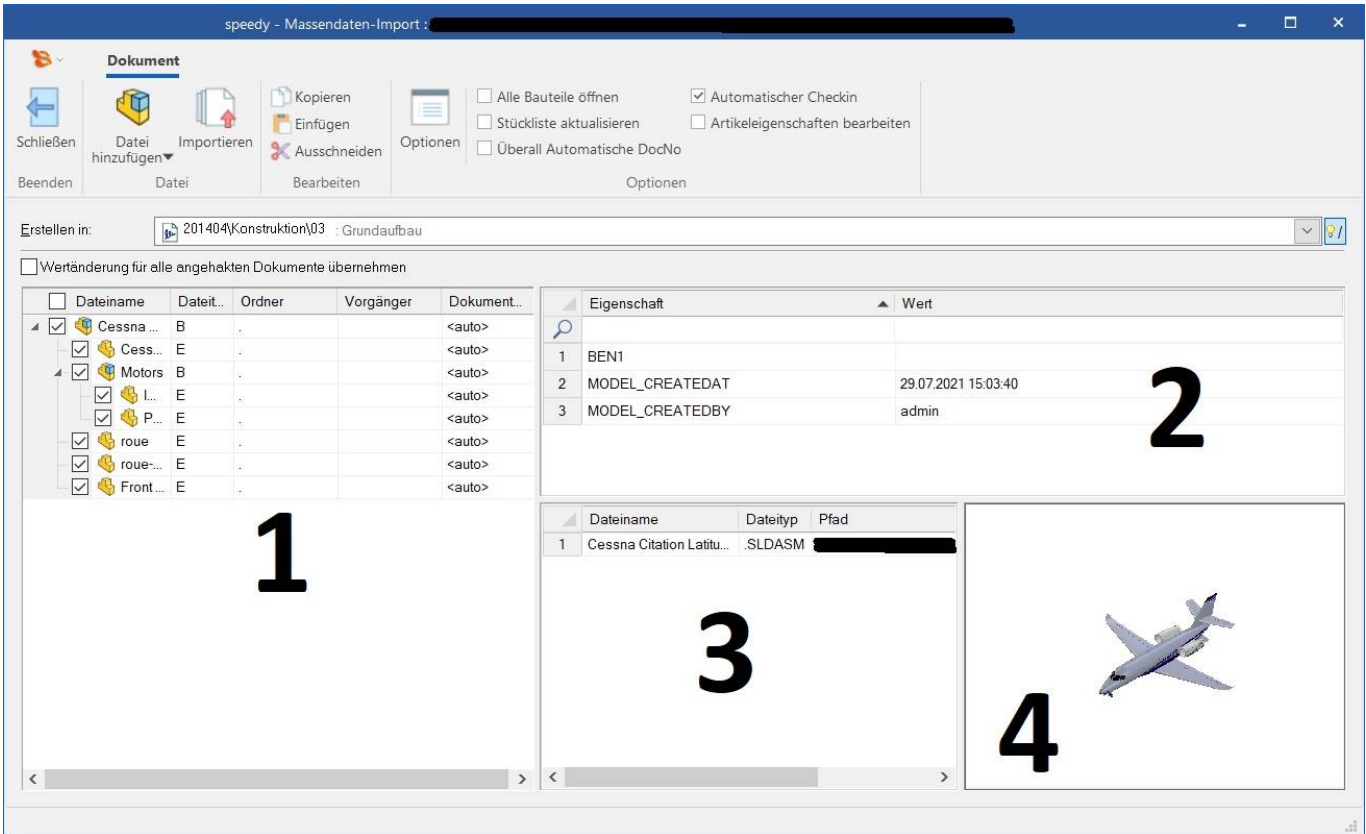

In Fenster **1** werden die zu importierenden Dateien in einer Baumstruktur aufgelistet.

Diese Baumstruktur ergibt sich durch die Abhängigkeiten der ausgewählten Baugruppe. In dieser Baumstruktur wird zu jeder Datei der erkannte Dokumenttyp dargestellt.

In der Spalte Ordner kann für jede Datei ein separater Ablageordner definiert werden. Ein Punkt (**.**) in der Ordner-Spalte verweist auf den global definierten Ablageordner, der unter "Erstellen in" gewählt wird.

Des Weiteren gibt <auto> in der Dokumentennummern Spalte an, dass die Dokumentennummer automatisch generiert wird.

Fenster **2** zeigt die Eigenschaften-Tabelle. Hier werden die Eigenschaften der im Baum gewählten Datei angezeigt. Diese können noch nach Belieben verändert werden.

In Fenster **3** werden die gefundenen Dateien angezeigt. Beim Einlesen werden die Abhängigkeiten des Dokuments ausgelesen.

Danach wird versucht, die zu dieser Datei dazugehörigen weiteren Dateien, zu finden, z. B. Zeichnungen, PDFs oder auch andere Dateien.

In Fenster **4** wird eine Datei-Vorschau angezeigt. Diese Vorschau zeigt die in der Dateiliste gewählte Datei an.

Alle gängigen Dateiformate können angesehen werden.

Mit einem Klick auf die gewünschte Datei in der Dateiliste wird die Vorschau aktualisiert.

### **Dateien/Ordner hinzufügen**

Fügt einzelne Dateien oder den Inhalt eines ganzen Ordners zur Importliste hinzu.

Beim Hinzufügen von Baugruppen (sldasm, iam) werden automatisch die referenzierten Komponenten analysiert und ebenfalls der Liste hinzugefügt.

Zu einer CAD Modelldatei (sldasm/sldprt, iam/ipt) werden automatisch gleichbenannte Dateien (z.B. slddrw, idw, pdf, …) gesucht. Die Importliste stellt in solchen Fällen nur die Modelldatei dar. Die gleichbenannten Dateien werden in der Dateiliste aufgeführt.

### **Importieren**

Der Importvorgang wird mit betätigen der Schaltfläche [Importieren] gestartet.

Die Importliste wird der Reihe nach abgearbeitet. Für jede erkannte Datei wird ein entsprechendes Dokument in der Datenbank erstellt. Alle erkannten Eigenschaften werden entsprechend der Zuordnungseinstellungen am neuen Dokument hinterlegt. Während des Importvorgangs werden die gewählten weiteren Optionen abgearbeitet. Eine entsprechende Anzeige gibt Aufschluss über den Fortschritt des Importvorgangs. Der gesamte Importvorgang wird protokolliert. Ein erfolgreicher Import wird durch die Meldung "Der Massendatenimport konnte erfolgreich abgeschlossen werden" beendet. Aufgetretene Fehler können Anhand der Protokolldatei analysiert werden. zu kontaktieren.

### **Importierte Dateien erkennen**

Der Massendatenimport erkennt bereits importierte Dateien automatisch wenn die dazugehörige Einstellung [bulkload.checkorigin] aktiviert ist. Erkannte Dateien werden durch eine orange

L

hinterlegte Zeile und eine Dokumentennummer in der Vorgängerspalte kenntlich gemacht.  $\sqrt{201404 - 608 - 028}$  <auto> **DIG** Pillar

Es besteht die Möglichkeit diese Dateien trotzdem zu importieren. Durch abwählen des Haken in der Spalte "Vorgänger" wird eine bereits importierte Datei dennoch importiert.

> Wurde beim Analysieren der Datei eine Dokumentennummer erkannt und vergeben [\(altdaten.ini](#page-3-0) oder [OnLoadFile-Skript\)](#page-4-0) erfolgt keine Ursprung-Suche.

### **Wertänderung für alle angehakten Dokumente übernehmen**

Änderungen im Dateibaum (z.B. Dokumenttyp, Ordner, …) werden auf alle markierten Dokumente übertragen.

Wird ein Eintrag angehakt bzw. der Haken entfernt, werden automatisch alle Kind-Elemente ebenfalls angehakt/abgehakt.

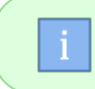

Durch gedrückt halten der Strg-Taste werden Kind-Elemente nicht automatisch angehakt/abgehakt.

### **Optionen**

In der Ribbon-Leiste können weitere Optionen für den Import gewählt werden. Die Schaltfläche [Optionen] öffnet einen Dialog mit Optionen, die für den Massendatenimport relevant sind.

### **Alle Bauteile öffnen**

Öffnet alle CAD Dateien nach dem Import im entsprechenden CAD System. Nach dem Öffnen im CAD System kann zur weiteren Bearbeitung automatisch ein Makro ausgeführt werden.

Der Konfigurationsparameter [bulkload.macro.name] definiert die auszuführende Makro-Datei.

#### **Stückliste aktualisieren**

Aktualisiert die Stückliste nach dem Import. Hierzu werden Baugruppen im jeweiligen CAD System geöffnet.

### **Überall automatische DocNo**

Setzt für alle Dateien die Dokumentennummerngenerierung auf automatisch, unabhängig davon was in der Liste gewählt wurde.

### **Artikeleigenschaften bearbeiten**

Nach dem Import wird für jedes Dokument der Dialog Dokument-Eigenschaften bearbeiten aufgerufen.

#### **Automatischer Checkin**

Alle Dokumente erhalten nach dem Import den Status eingecheckt.

### <span id="page-3-0"></span>**Dateieigenschaften**

Beim Analysieren der zu importierenden Dateien werden die Dateieigenschaften ebenfalls eingelesen. Die Zuordnung der Dateieigenschaften zu den Artikeleigenschaften erfolgt mit Hilfe der [Eigenschaftenzuordnung.](https://wiki.speedy-pdm.de/doku.php?id=speedy:40_admin:config#eigenschaftenzuordnung)

Dies geschieht in der Konfigurationsdatei "altdaten.ini". Diese Konfigurationsdatei liegt im speedyPDM Unterverzeichnis "\config".

Projektspezifisch kann für einzelne Verzeichnisse eine separate Konfigurationsdatei verwendet werden. Beim Einlesen einer Datei sucht speedyPDM zuerst im Verzeichnis der Datei und den darüberliegenden Verzeichnissen nach ein einer altdaten.ini:

```
C:
\Daten
     \Projekt
       altdaten.ini
       \Unterprojekt
           \Bereich
              Importdatei.ipt
```
Wird dort keine altdaten.ini gefunden, wird die altdaten.ini aus dem \config – Verzeichnis von speedyPDM verwendet.

### **Administration**

### **Konfigurationsparameter**

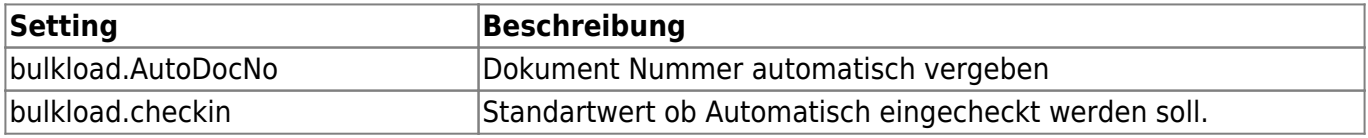

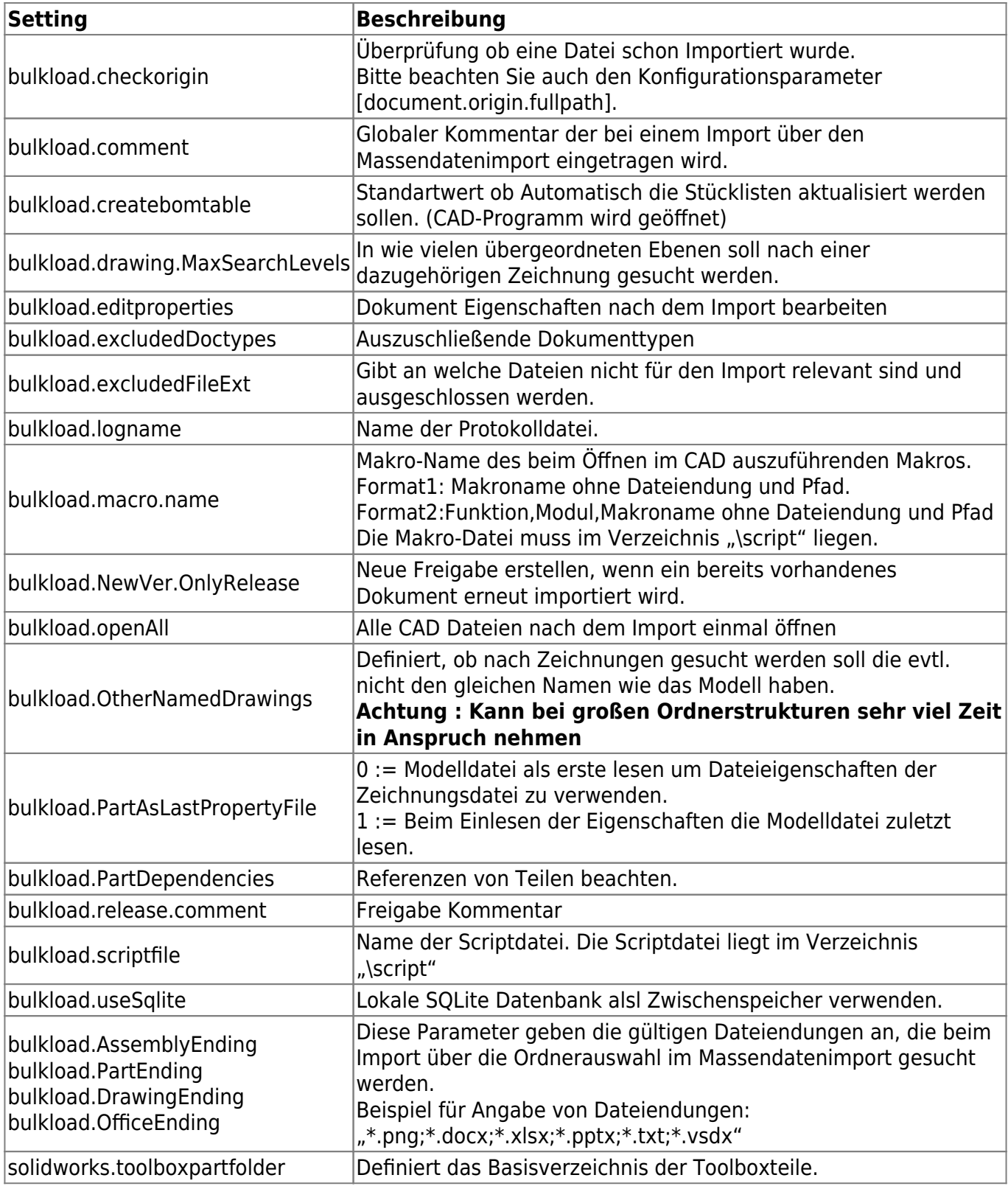

### **Skriptdatei**

<span id="page-4-0"></span>Müssen nach dem Einlesen der Dateieigenschaften und zuordnen zu speedy Dokumenteigenschaften noch besondere Auswertungen oder Formatierungen erfolgen kann dies per Ereignis in der Skriptdatei erfolgen.

### **Function OnLoadFile(dictionary, filename)**

Ereignis-Routine beim Laden der Dateieigenschaften.

Gleichbenannte Dateien werden vom Massendatenimport zu einem Artikel zusammengefügt. Die Function OnLoadFile wird aber für jede Datei aufgerufen.

#### **Parameter:**

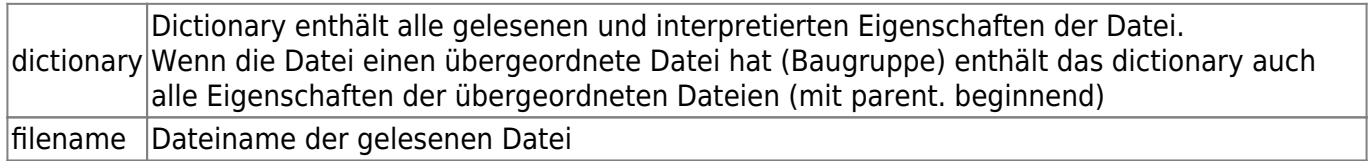

#### **Rückgabe:**

Dictionary gefüllt mit den evtl. geänderten Eigenschaften.

### **Function OnFindRelatedFiles(dictionary, filename)**

Ereignis-Routine, um zu einer Modelldatei weitere Dateien hinzuzufügen. Zu einer Modelldatei werden gleichbenannte Dateien gesucht. Werden aber z.B. keine gleichbenannte Zeichnung gefunden kann mit dieser Routine eine evtl. nicht gleichbenannte Zeichnung hinzugefügt werden.

#### **Parameter:**

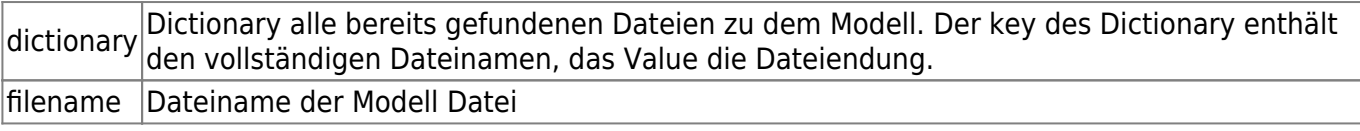

#### **Rückgabe:**

Dictionary gefüllt mit Dateinamen als Key.

From: <https://wiki.speedy-pdm.de/> - **speedyPDM - Wiki**

Permanent link: **[https://wiki.speedy-pdm.de/doku.php?id=speedy:30\\_modules:bulkload&rev=1693896046](https://wiki.speedy-pdm.de/doku.php?id=speedy:30_modules:bulkload&rev=1693896046)**

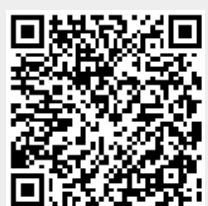

Last update: **2023/09/05 08:40**